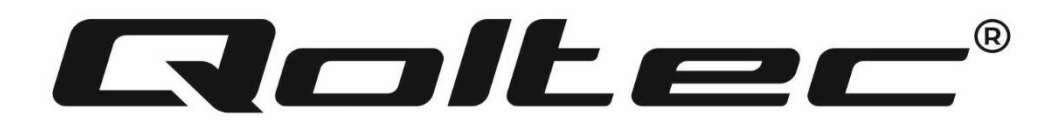

## INSTRUKCJA

Instalacja aplikacji SIPC

1.12 canalya aplikacji 21.<br>Kamera IP 50226, 50227

www.qoltec.pl

## 1 Instalacja aplikacji

Pobierz aplikację SIPC ze strony [www.scc21.net.](http://www.scc21.net/) Aplikacja jest dostępna w App Store i Google Play dla użytkowników Android i iPhone.

- 2 Dodawanie urządzenia:
- 2.1 Dodaj urządzenie (szybka konfiguracja):
- 2.1.1 Upewnij się, że Twój telefon jest połączony z siecią Wi-Fi do której chcesz przyłączyć kamerę. Podłącz kamerę do zasilania i poczekaj około 20 sekund na sygnał dźwiękowy sygnalizujący gotowość urządzenia do konfiguracji ustawień sieciowych. W razie braku sygnału zresetuj urządzenie do ustawień fabrycznych poprzez przytrzymanie przycisku resetu przez 5 sekund.
- 2.1.2 Otwórz aplikację SIPC i wejdź w zakładkę "Dodaj urządzenie" (rys.1) a następnie dodaj urządzenie poprzez opcję "Smart Link"(rys.2) lub zeskanuj kod QR znajdujący się z tyłu urządzenia. Możliwe jest manualne dodanie urządzenia poprzez ID i hasło znajdujące się z tyłu urządzenia.

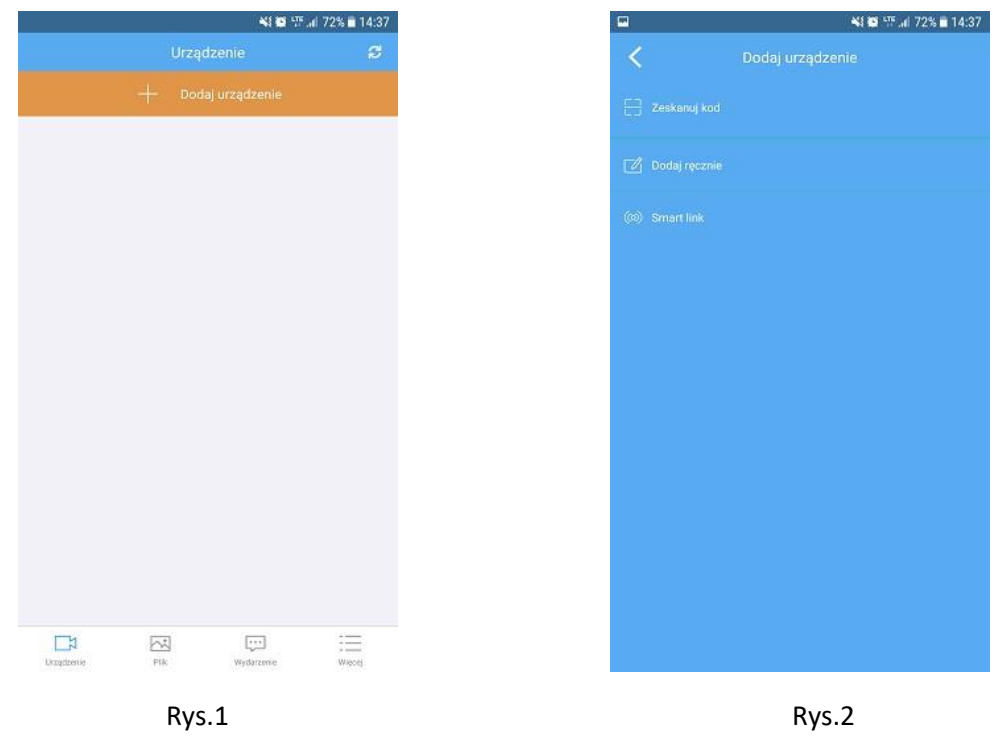

2.1.3 Naciśnij przycisk "Dalej" (rys.3) aby przejść do konfiguracji połączenia Wi-Fi. Wprowadź nazwę I

hasło sieci, z którą chcesz się połączyć (rys.4).

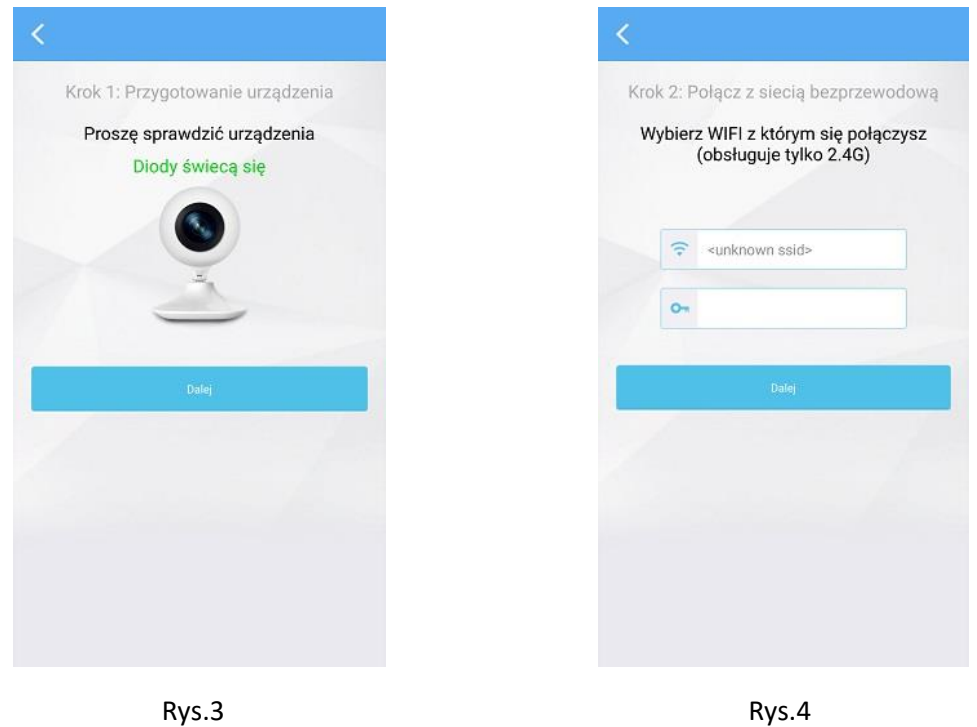

2.1.4 Zbliż telefon do kamery i naciśnij przycisk na środku ekranu (rys.5). Aplikacja zacznie konfigurować kamerę za pomocą sygnałów dźwiękowych, poczekaj na potwierdzenie zakończenia operacji z kamery i naciśnij przycisk "Dalej". Urządzenie uruchomi się ponownie po około 1 minucie (rys.6).

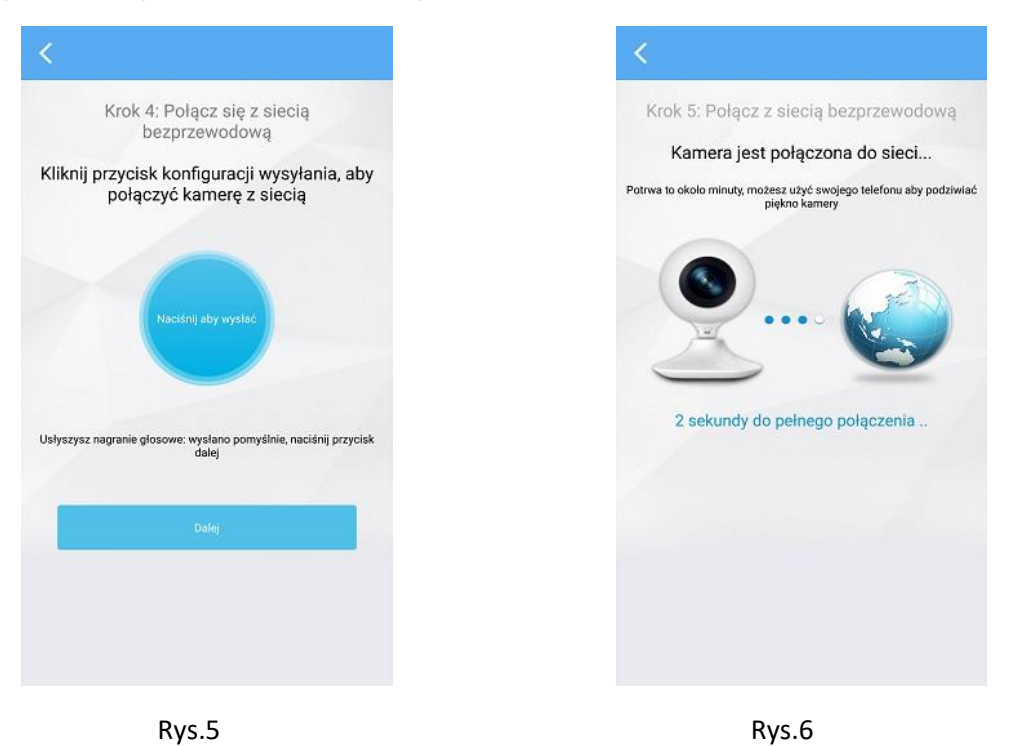

2.1.5 Po ponownym uruchomieniu się urządzenia, w aplikacji pojawi się podgląd na dostępne urządzenia (rys.7). Wybierz urządzenie i podaj hasło dostępu, znajdujące się na jego tyle, aby połączyć się z nim.

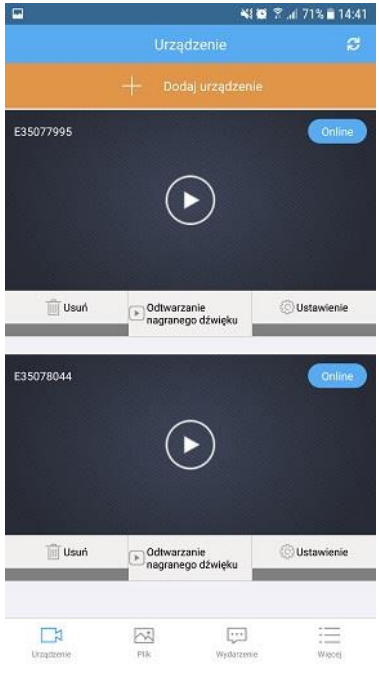

Rys.7

Uwaga: Jeśli nie słychać "proszę skonfigurować sieć" z urządzenia przy pierwszym użyciu, naciśnij przycisk resetowania przez 5 sekund (urządzenie wyda pojedynczy sygnał dźwiękowy, a następnie ton "Ustawienie domyślne"). Po ponownym uruchomieniu urządzenia skonfiguruj sieć WIFI w ciągu 3 minut. Jeśli nie skonfigurujesz urządzenia w ciągu 3 minut, musisz włączyć lub zresetować urządzenie, aby skonfigurować je ponownie.

- 2.2 Dodaj urządzenie (konfiguracja AP):
- 2.2.1 Podłącz kamerę do zasilania i poczekaj około 20 sekund na sygnał dźwiękowy sygnalizujący gotowość urządzenia do konfiguracji ustawień sieciowych. W razie braku sygnału zresetuj urządzenie do ustawień fabrycznych poprzez przytrzymanie przycisku resetu przez 5 sekund.
- 2.2.2 Otwórz ustawienia Wi-Fi w telefonie i wybierz identyfikator kamery (jak pokazano na rys.8)
- 2.2.3 Otwórz aplikację "SIPC", naciśnij "Dodaj urządzenie", wybierz opcję "Zeskanuj kod", a następnie zeskanuj kod znajdujący się na etykiecie lub "Dodaj ręcznie" urządzenie, wpisując jego identyfikator i hasło, znajdujące się na urządzeniu (rys.9).

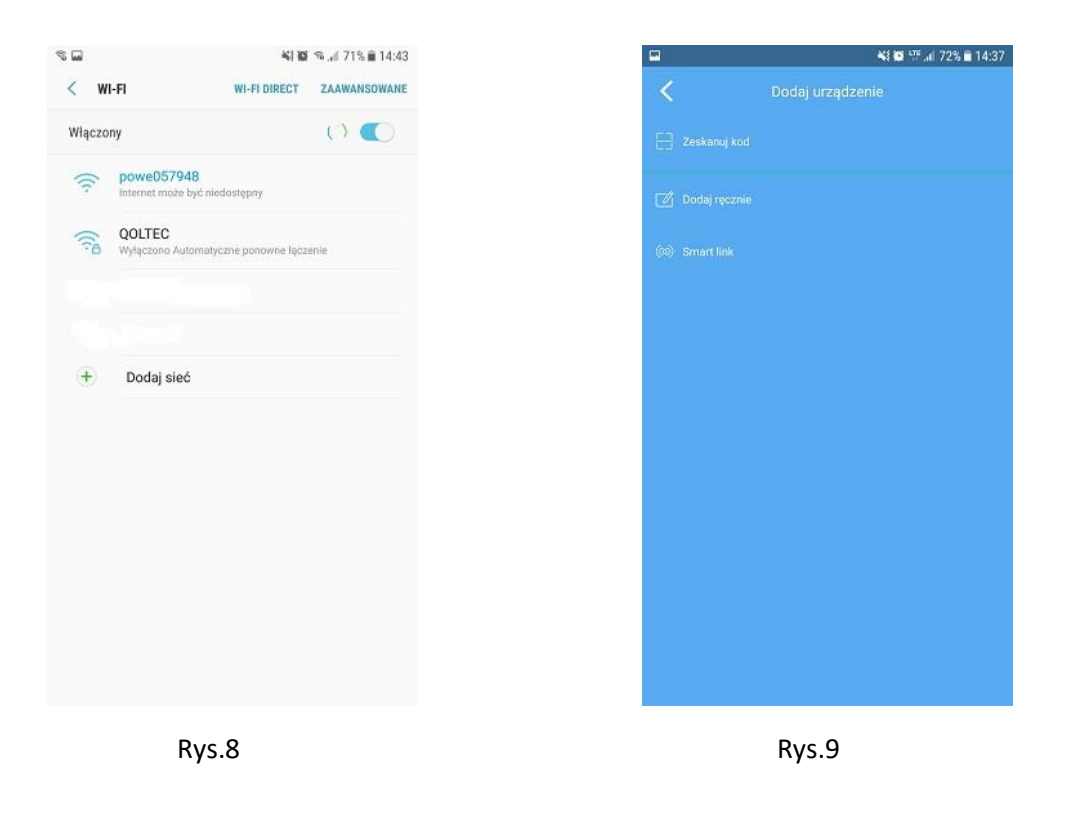

2.2.4 Naciśnij "Ustawienia" w prawym dolnym rogu "SIPC", kontynuuj konfigurowanie osobistych ustawień Wi-Fi (rys.10).

2.2.5 Przejdź do ustawień Wi-Fi i wybierz WIFI, do której chcesz podłączyć kamerę (rys.11).

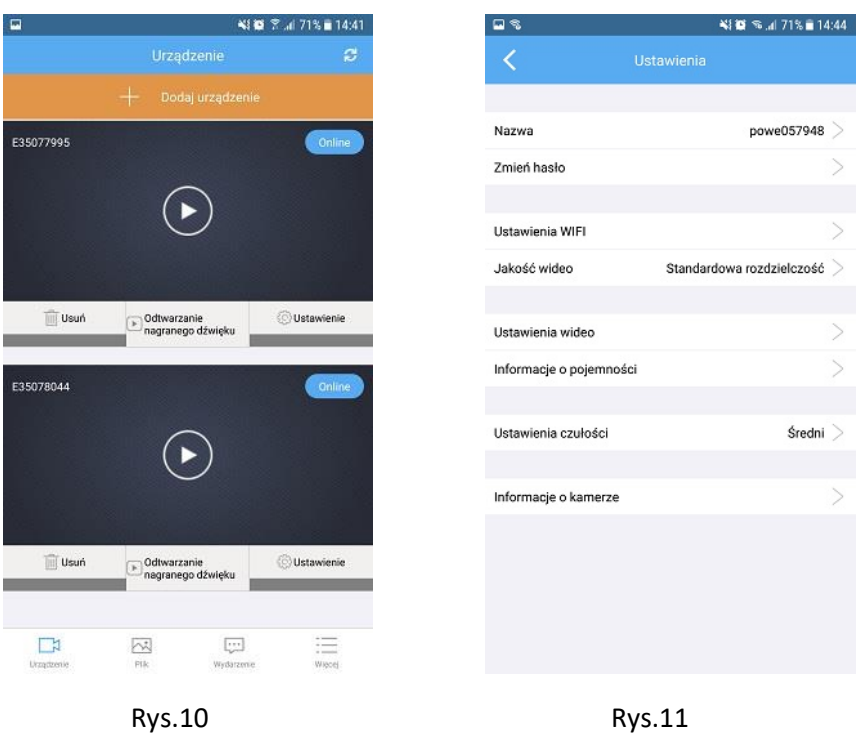

- 2.2.6 Wprowadź hasło Wi-Fi, naciśnij przycisk ok, aby potwierdzić. Kamera automatycznie uruchomi się ponownie.
- 2.2.7 Teraz możesz podłączyć swój telefon do zwykłego Wi-Fi i monitorować aparat.